○はじめに

「かんたん電子マップの作り方」は、平成24・25年度に茅ヶ崎市で実施した「第3期 里山はっ けん隊!」(主催:茅ヶ崎市環境政策課、共催:神奈川県公園協会、協力:柳谷の自然に学ぶ会) のワークショップの成果をまとめた「やなぎやと はっけん!マップ」と同様の電子マップをを作りた い人のための参考資料です。

使用ソフトは「Microsoft Office Excel 2007」です。ご使用のパソコンの設定などによっては、マニ ュアル通りにならないことも考えられますが、あくまで参考資料ということでご容赦いただければと 思います(個々の相談、ご質問にはお答えできませんので、あらかじめご了承ください)。

皆さんのそれぞれの工夫で、ぜひ素敵なマップを作ってみてください。

平成26年3月 茅ヶ崎市環境部環境政策課

(第3期「里山はっけん隊!」事務局)

○目 次

1. シートの準備・地図の貼りつけ方(下図①) comparably botal parameters are parameters and parameters are parameters are parameter 2. カーソルをマークに合わせると文字が表示できるようにする方法(下図②) p 5 3. カーソルをマークに合わせると写真が表示できるようにする方法(下図③) p 6 4. オプションボタンをクリックするとカードが表示できるようにする方法(下図4)pp 8

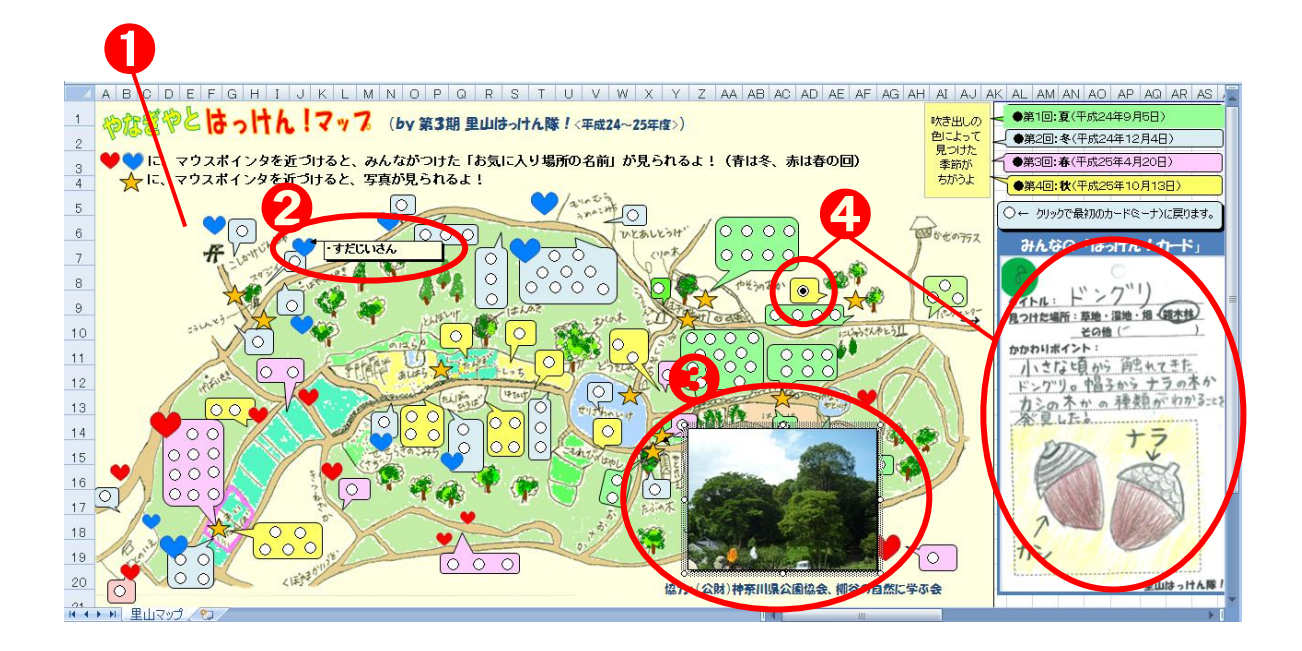

#### 1.シートの準備・地図の貼りつけ方

#### 1.1 エクセルシートのマス目を「方眼紙」の状態にしておく

かんたん電子マップでは、エクセルのコメント機能を使って、写真や文字を表示します。 地図を貼りつける台紙となるシートの列幅を調整し、あらかじめ方眼紙のような細かいマス目にし ておけば、地図上の好きなポイントで、写真や文字を表示できます。

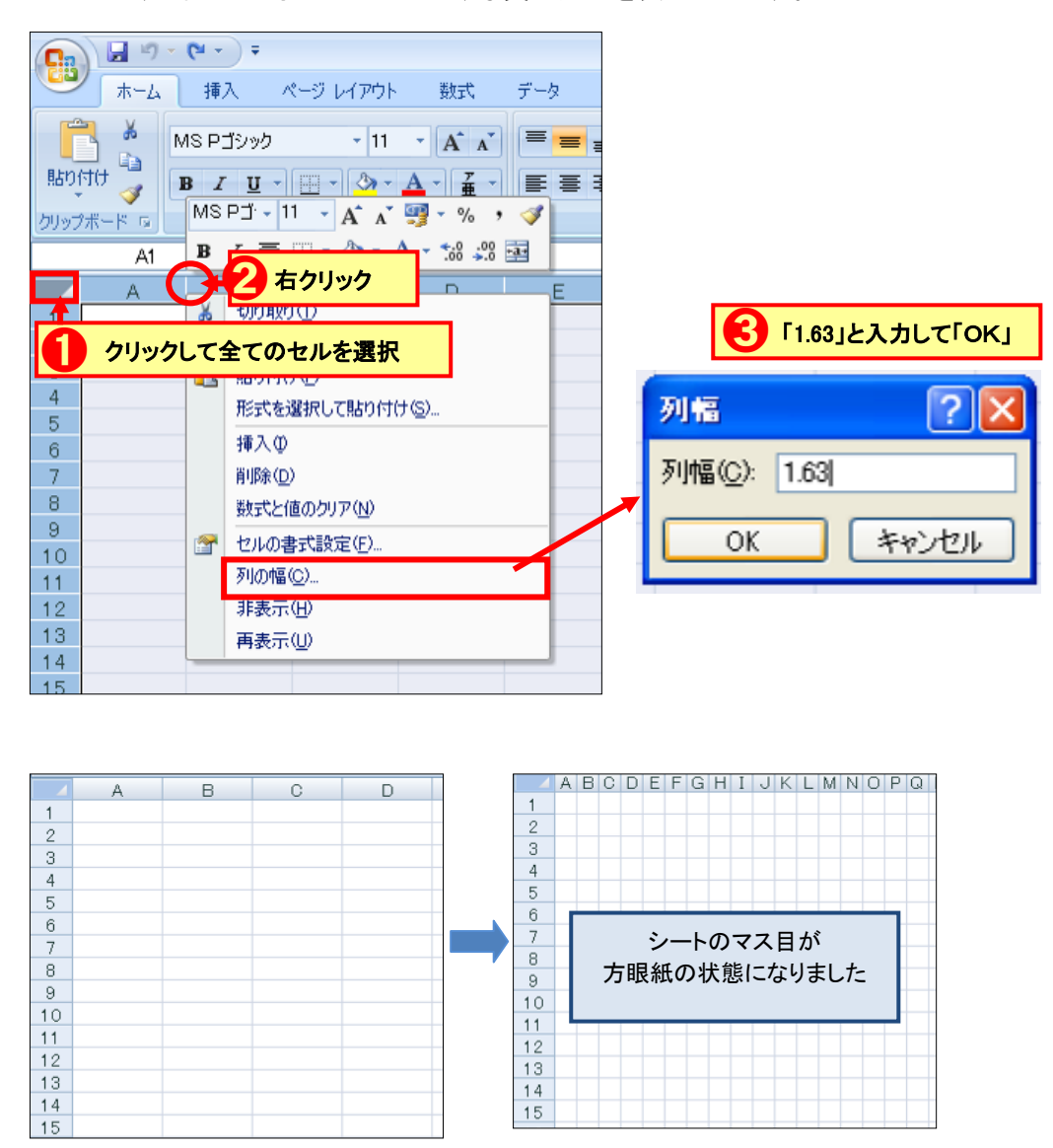

#### 1.2 シートに地図を貼りつける

あらかじめスキャンしておいた手描きの地図や、インターネットで提供している地図などの画像 データを、シートに貼り付けます。ここでは、茅ヶ崎市ホームページで提供している「まっぷ de ちが さき」の地図データを使ってみます。

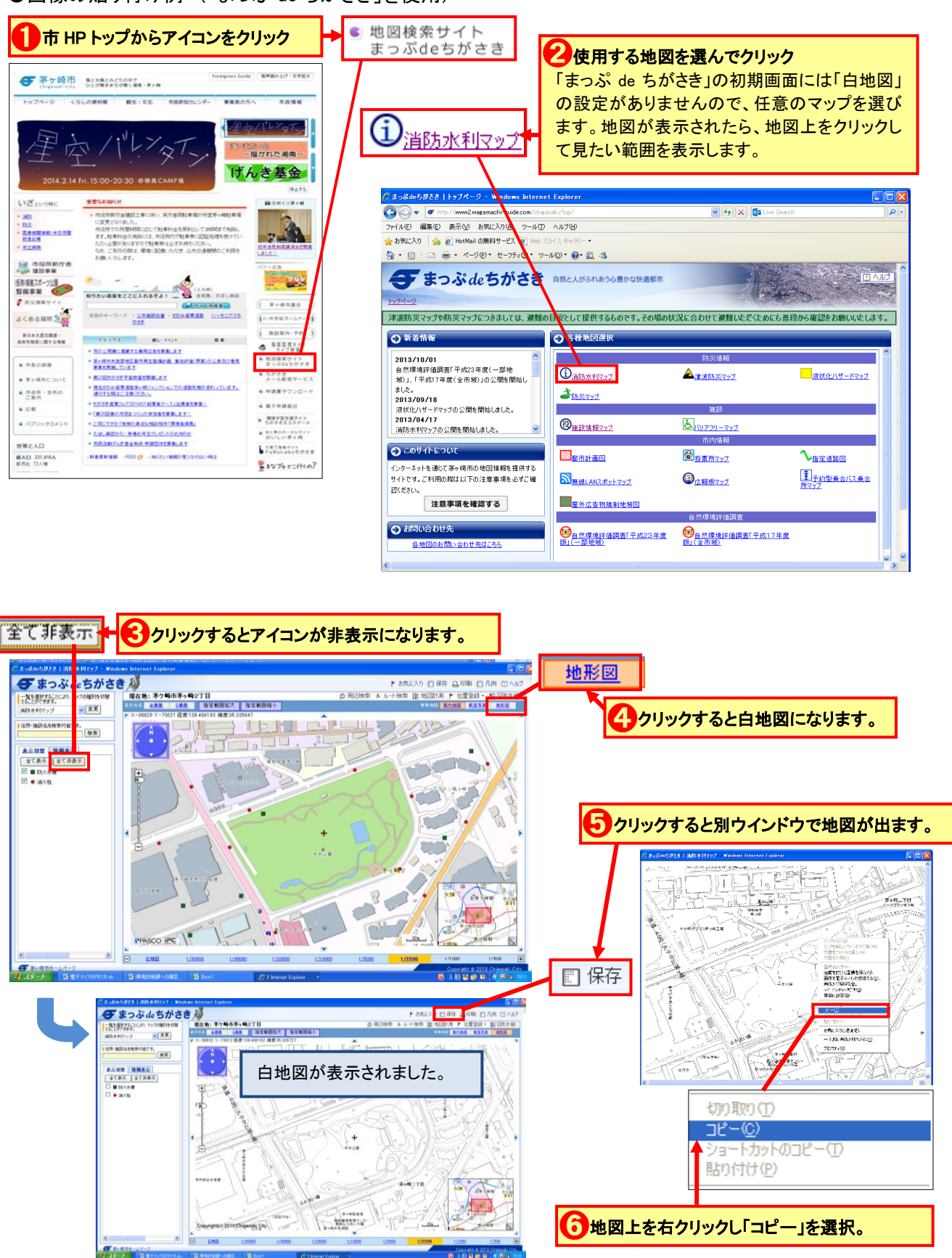

●画像の貼り付け例 (「まっぷ de ちがさき」を使用)

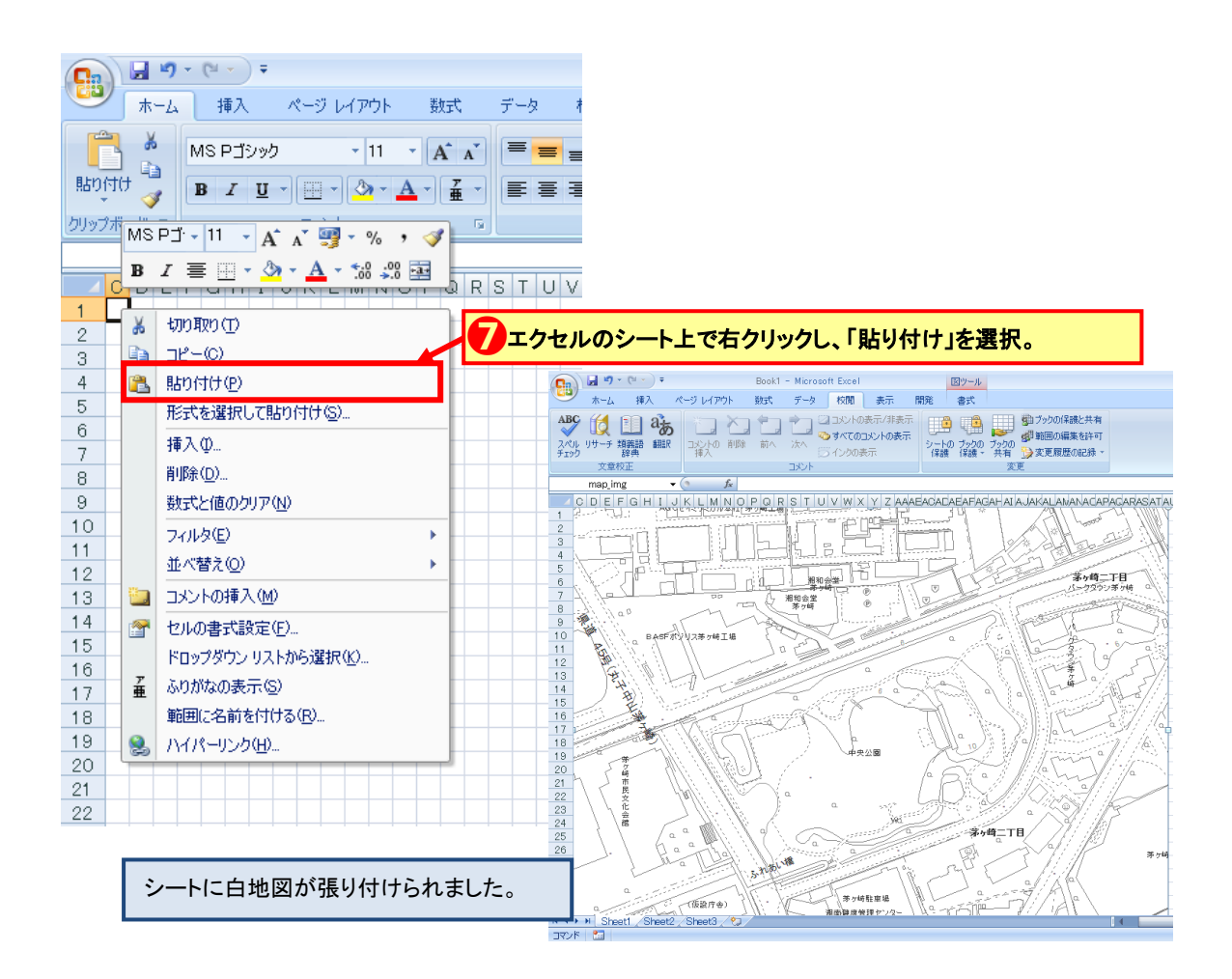

#### 1.3 白地図の背景を透明にする

貼りつけた白地図は、背景を透明にして、マス目が見えるようにしておくと、この後の作業がス

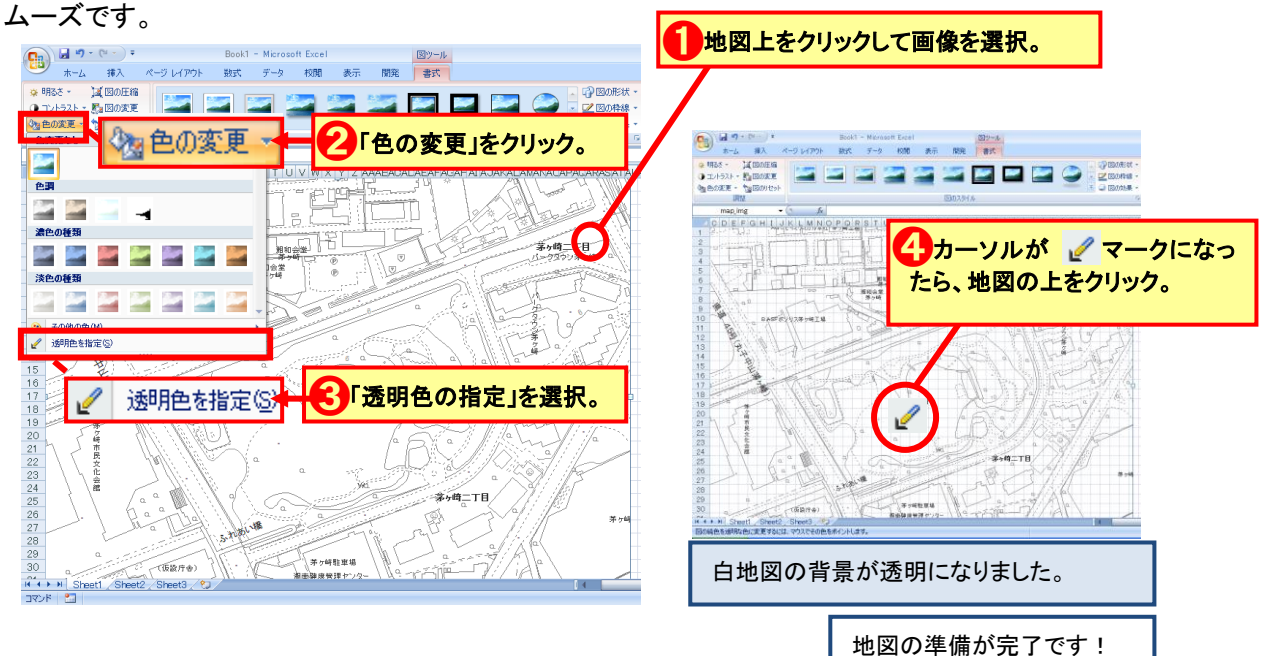

#### ●方向キー(↑など)を使って、文字を表 つクリック。 校閲 クリック。 示させたい場所にカーソルを合わせる。 クリック。 ➌ コメントの<br>- 挿入  $\begin{picture}(180,10) \put(0,0){\vector(1,0){10}} \put(10,0){\vector(1,0){10}} \put(10,0){\vector(1,0){10}} \put(10,0){\vector(1,0){10}} \put(10,0){\vector(1,0){10}} \put(10,0){\vector(1,0){10}} \put(10,0){\vector(1,0){10}} \put(10,0){\vector(1,0){10}} \put(10,0){\vector(1,0){10}} \put(10,0){\vector(1,0){10}} \put(10,0){\vector(1,0){10}} \put(10,0){\vector($ Book1 vis - Microsoft F ホーム 挿入  $\wedge$ 数式 データ 校閲 表示 開発 <u>☆ - コントの表示</u><br>※ - ウォベのコメトの表示 - ランク gD = 1000編集社共有<br>削除 前へ 次へ ラインの表示 - ウェカ 722の 72200編集社会<br>『関係 前へ ぶへ ラインの表示 - 742002 2000 14200 14200 14200 15200 15200 15200 15200  $\begin{picture}(120,115) \put(0,0){\line(1,0){15}} \put(15,0){\line(1,0){15}} \put(15,0){\line(1,0){15}} \put(15,0){\line(1,0){15}} \put(15,0){\line(1,0){15}} \put(15,0){\line(1,0){15}} \put(15,0){\line(1,0){15}} \put(15,0){\line(1,0){15}} \put(15,0){\line(1,0){15}} \put(15,0){\line(1,0){15}} \put(15,0){\line(1,0){15}} \put(15,0){\line$ J ー<mark>ス</mark><br>雑人 文章校正 コメント  $R24$  $f_x$ AI A JAKALAMANACAPACAR 11 <u>i M</u> 粗和会学 第5崎二丁目 ياللها ◆文字を入力。  $6$  $\sqrt{\alpha^{\beta}}$ 家 **SARA ATAWAY** 9<br>10<br>11<br>12<br>13<br>14<br>15<br>16<br>17<br>18<br>20<br>21<br>22<br>22<br> BASFポソリス等ヶ崎工場 出生 小圈 オウ酸 市 民 カ **SCORANT** アメンボがいた池 昼 学術  $\begin{array}{r} 25 \\ 26 \\ 27 \\ 28 \\ 29 \end{array}$ 爀 学行時駐車場 (仮設庁舎) tá 30 湘南健康管理センタ<br>湘南※れあいの園  $\alpha$ **K + > H** Sheet1 Sheet2 Sheet3 2 a コマンド ア 愧

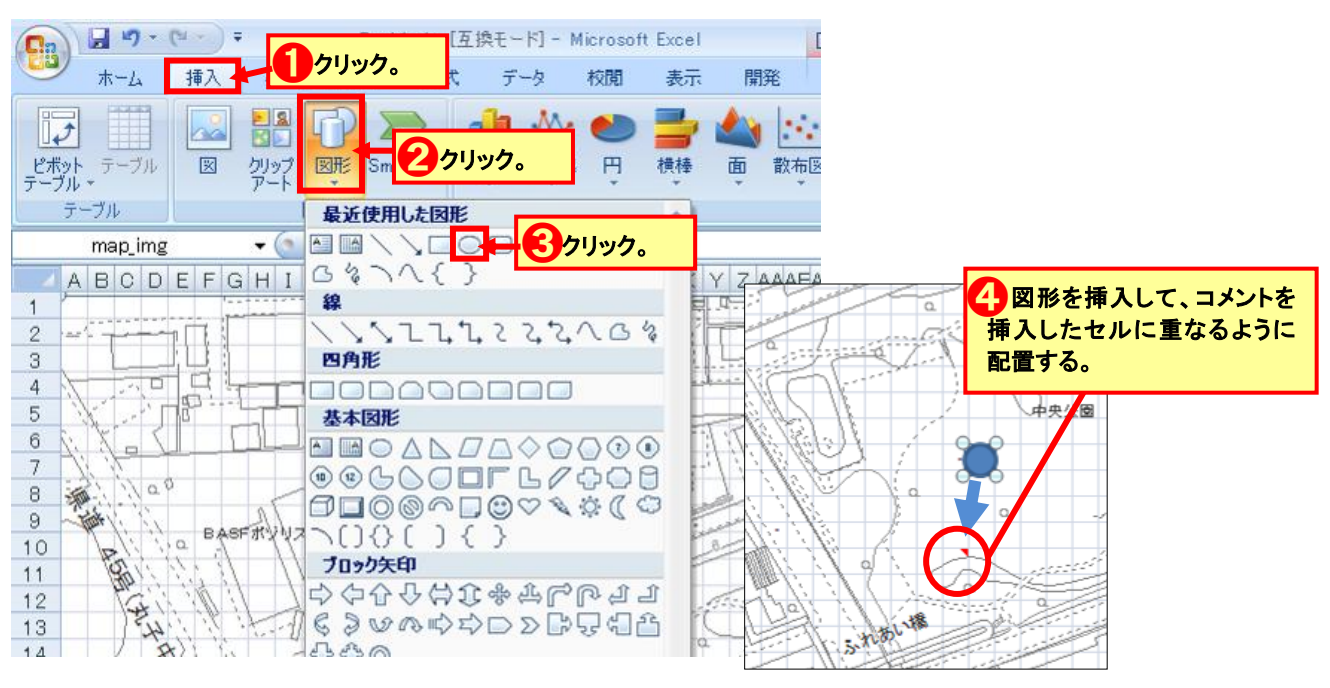

# 2.2 マークを挿入する

# 2.カーソルをマークに合わせると文字が表示できるようにする方法

## 2.1 コメント機能を使って文字を表示させる

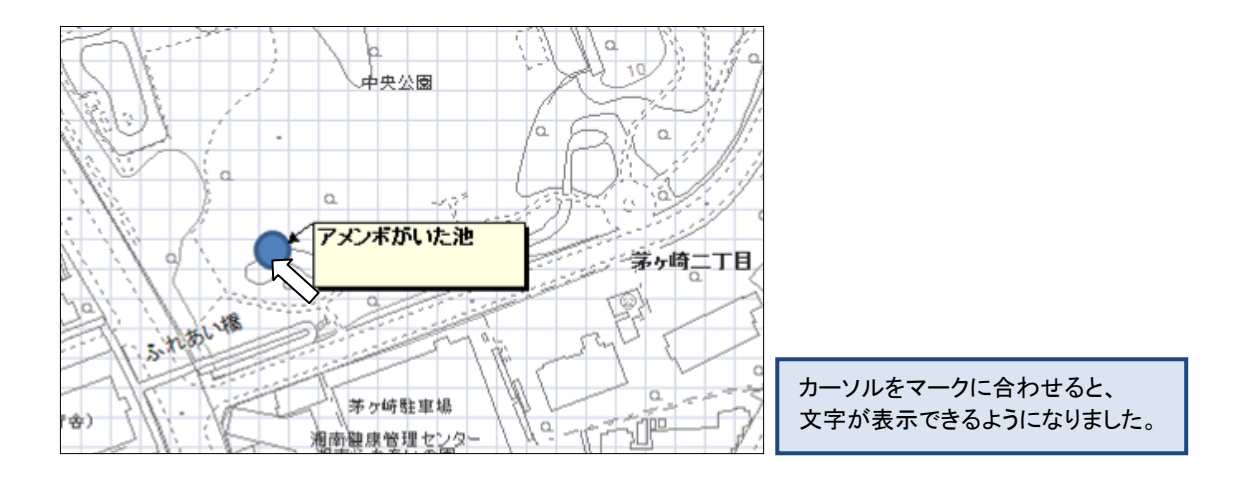

## 3.カーソルをマークに合わせると写真が表示できるようにする方法

## 3.1 コメント機能を使って写真を表示させる

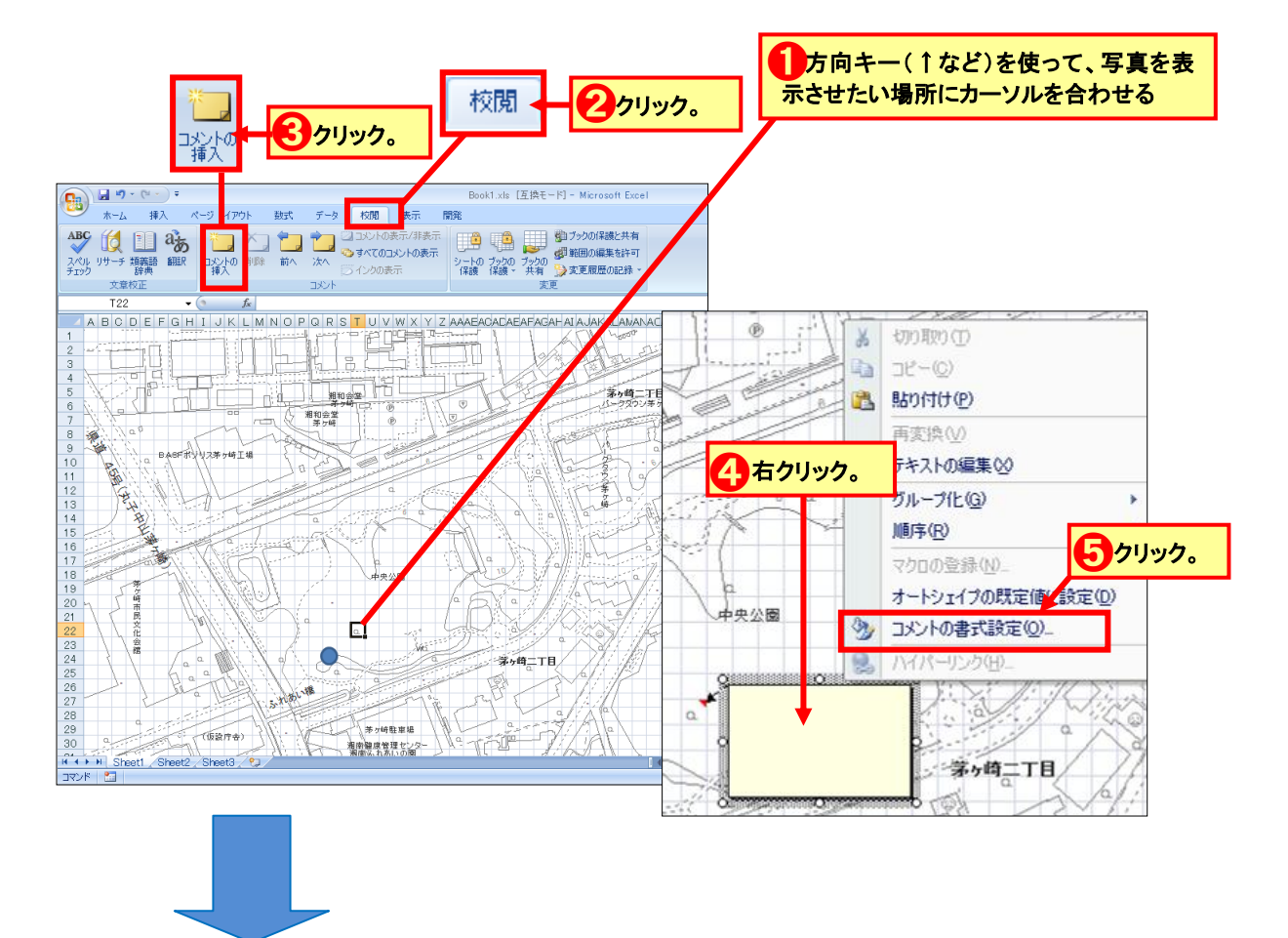

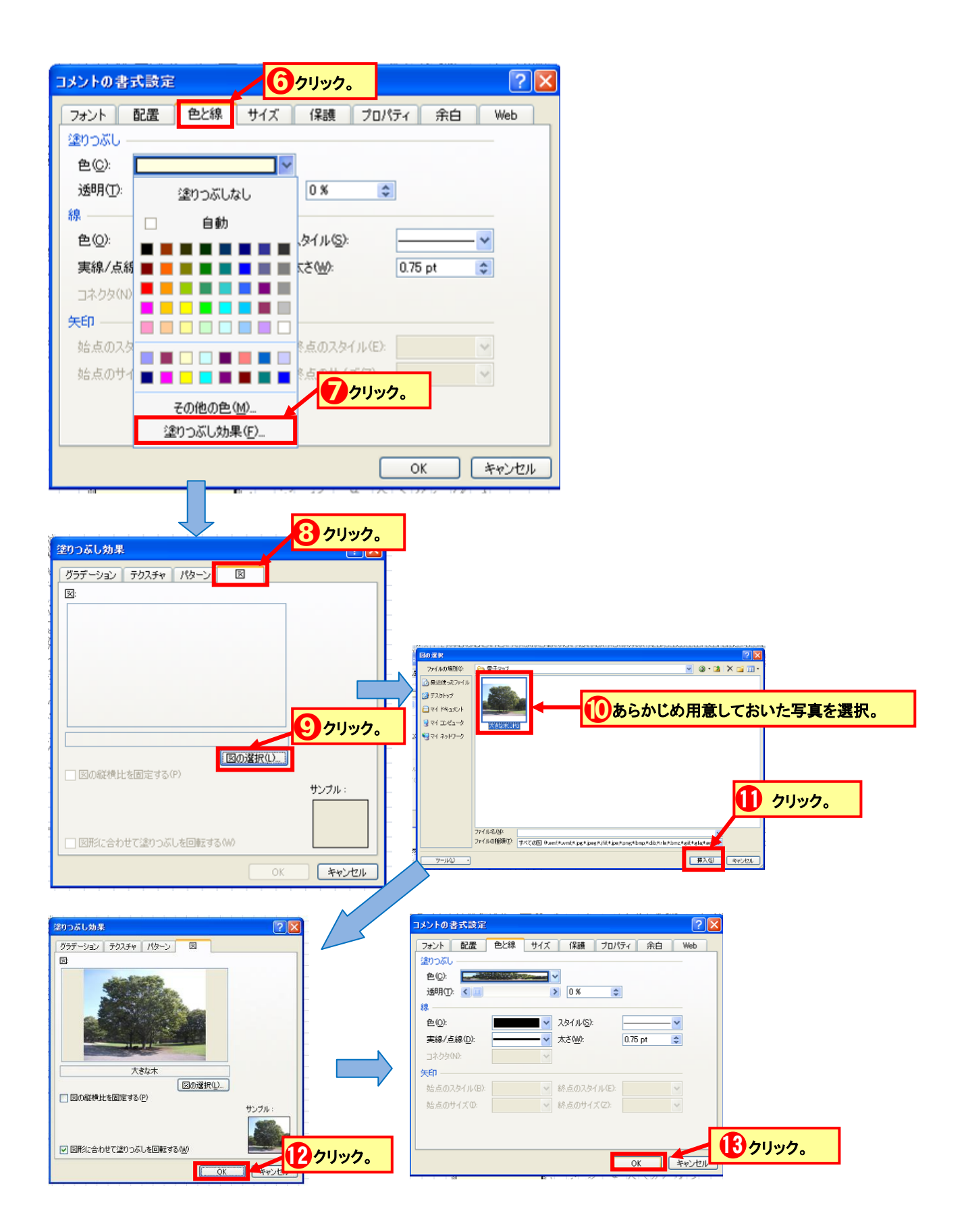

3.2 マークを挿入する

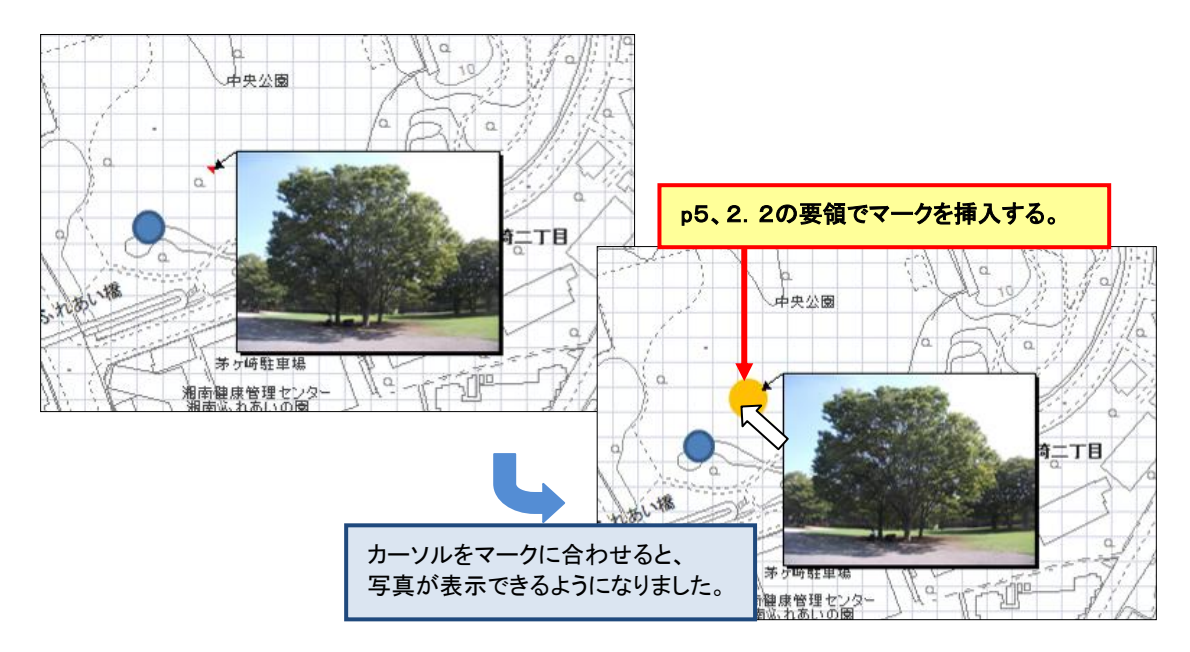

#### 4.オプションボタンをクリックするとカードが表示できるようにする方法

2、3の方法と比べて作業が複雑なので、作業手順を最初にまとめておきます。

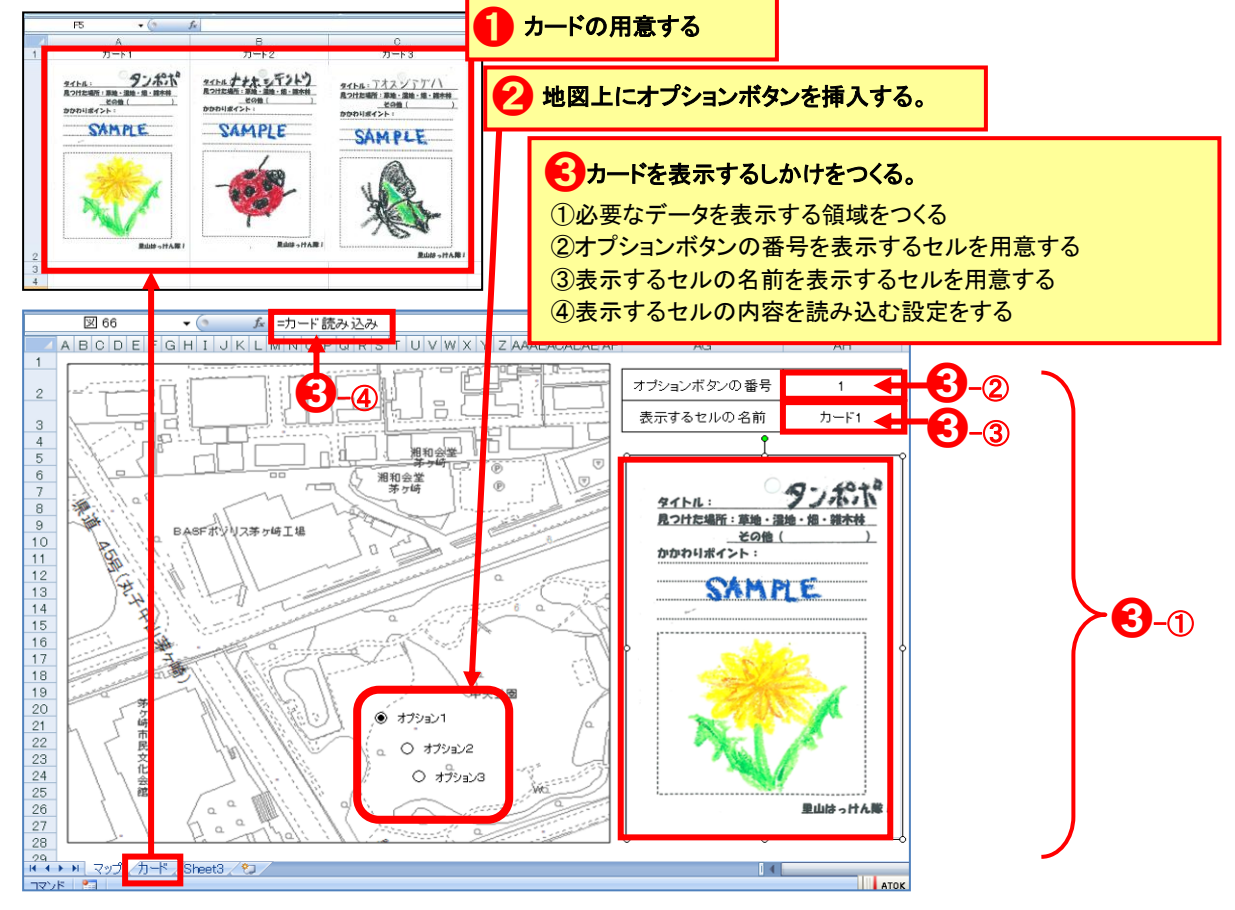

- 4.1 カードの用意をする
- 4.1.1 別シートにカードを配置するセルを用意する

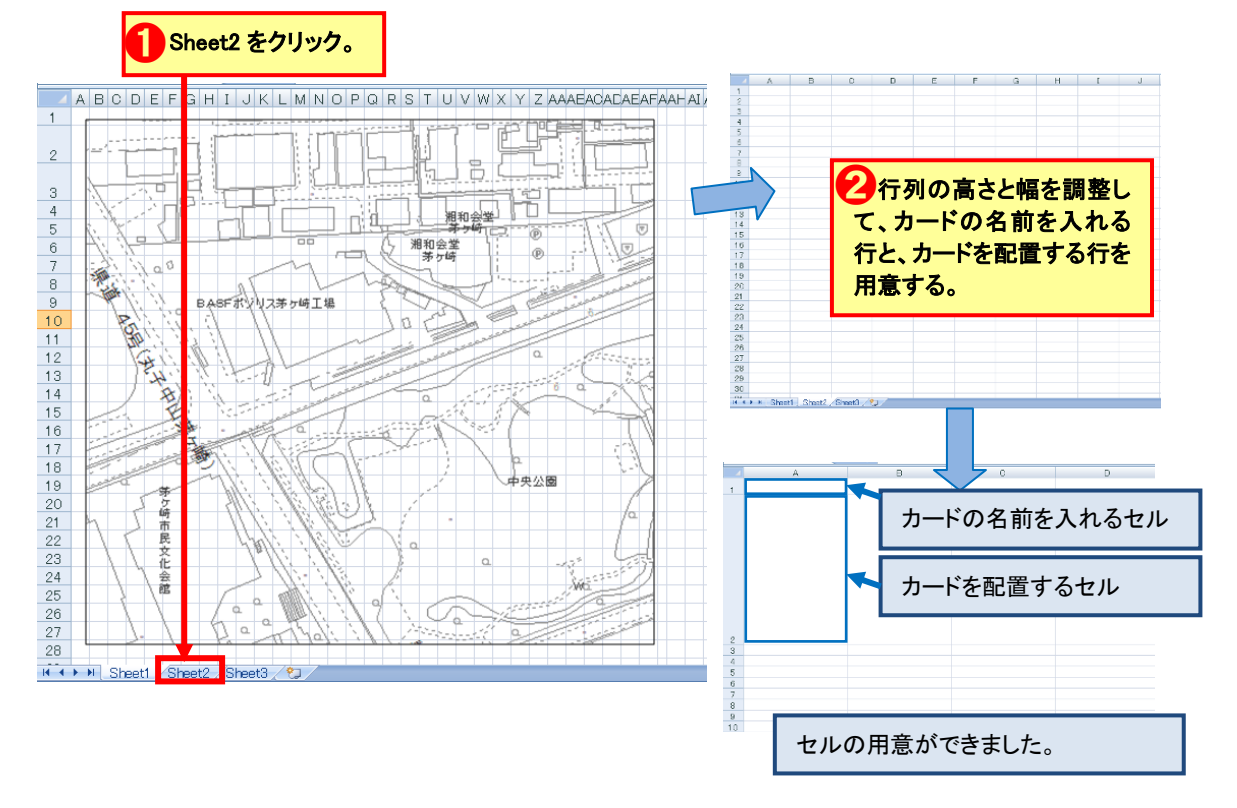

4.1.2 カードを配置するセルに名前(=カード 1、カード 2・・・)を付ける

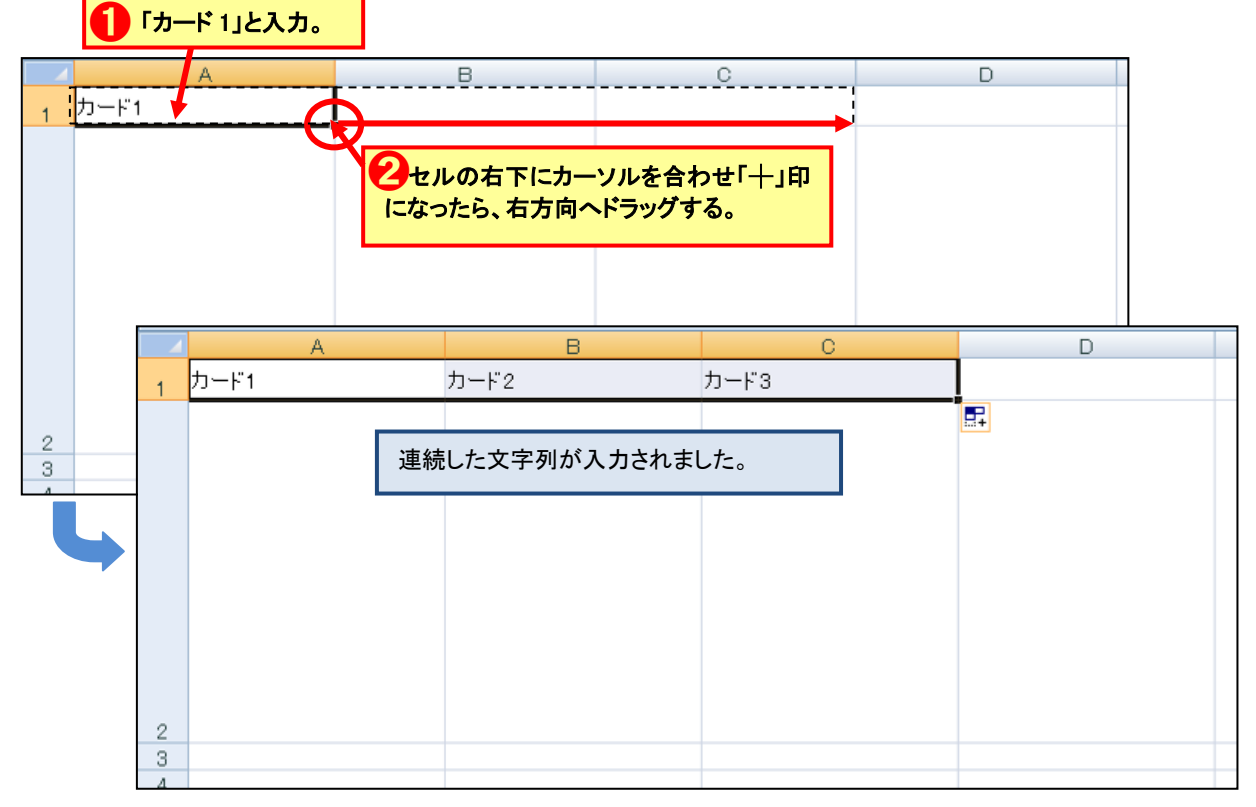

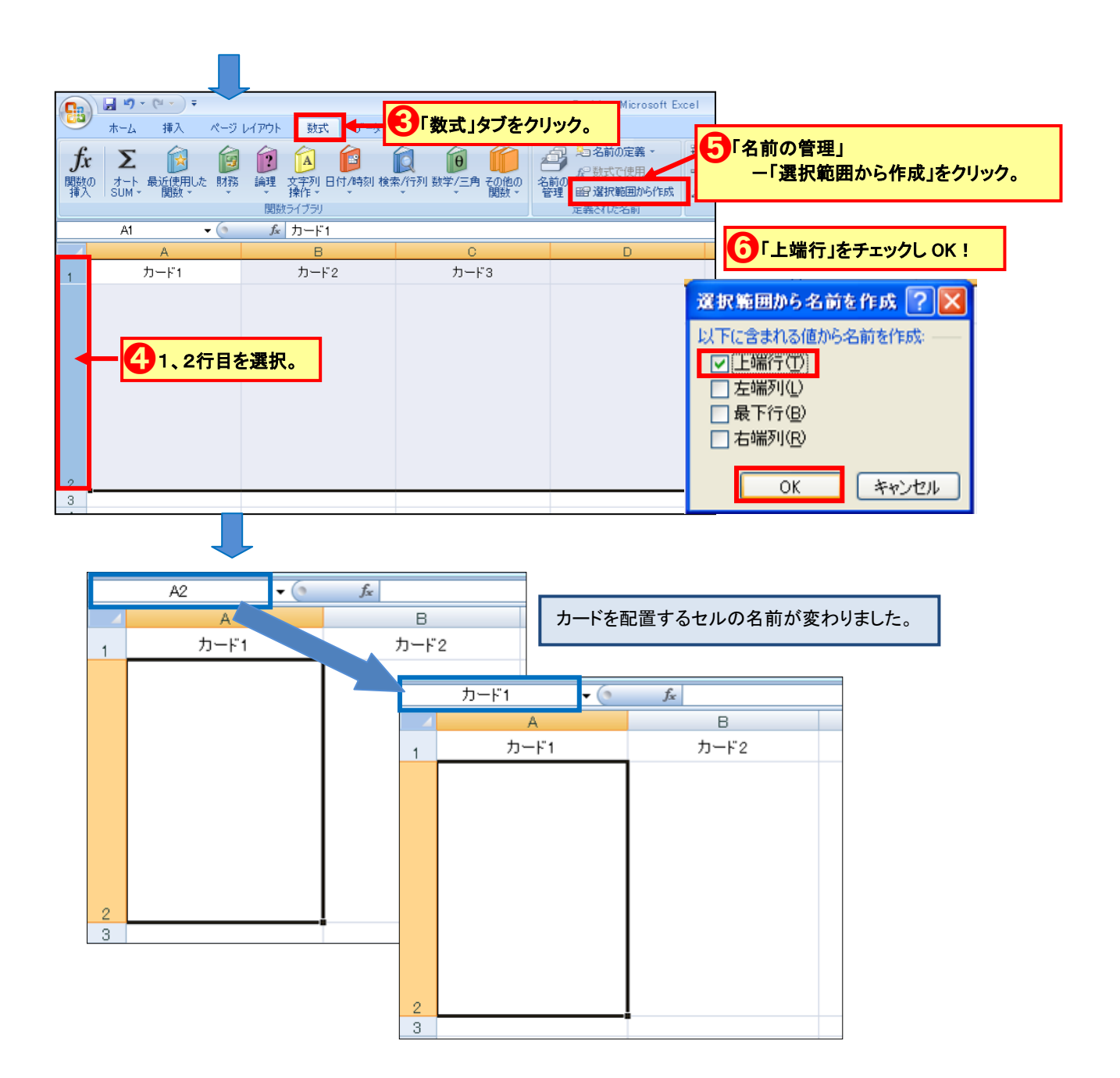

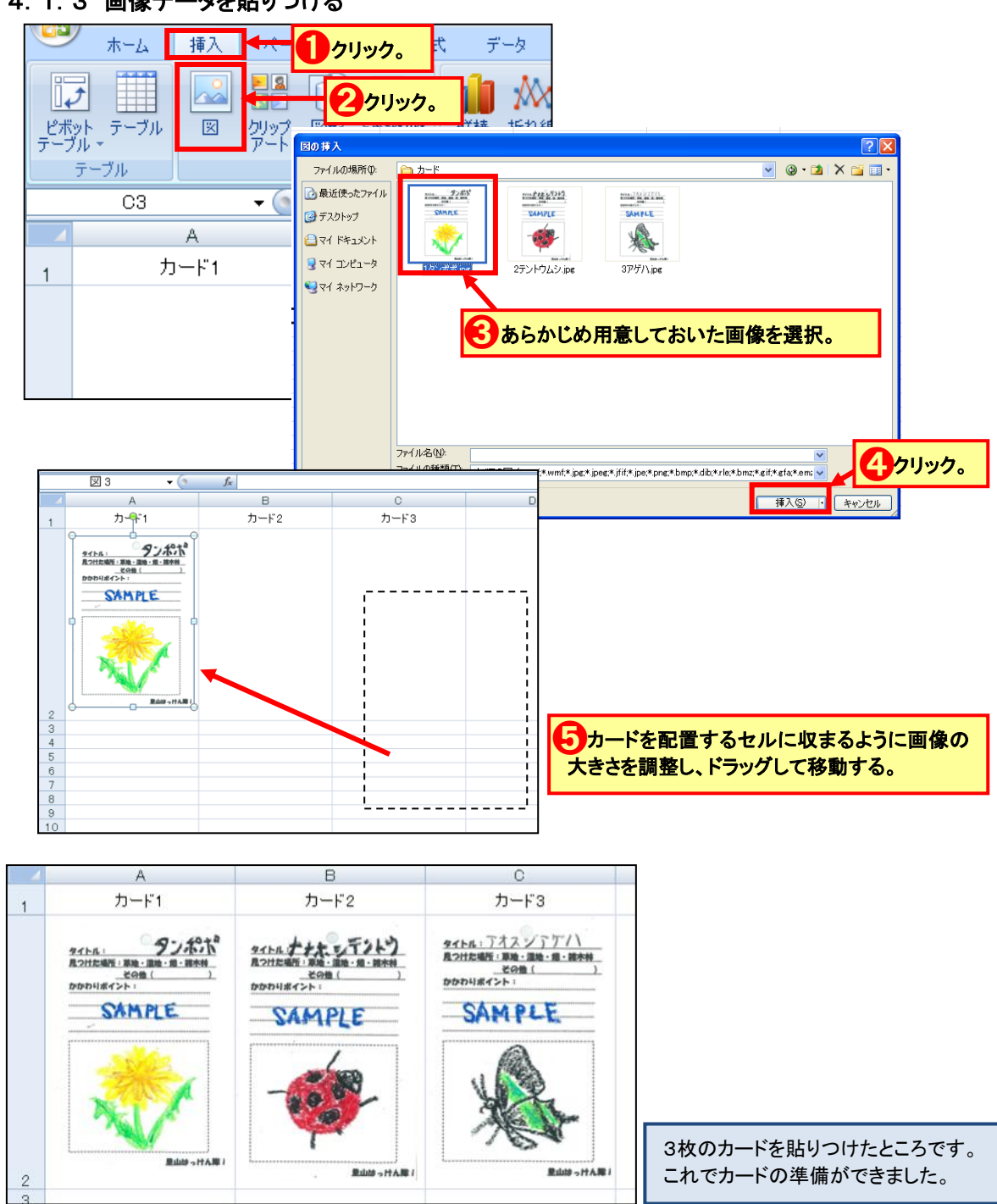

4.1.3 画像データを貼りつける

# 4.2 地図上にオプションボタンを挿入する

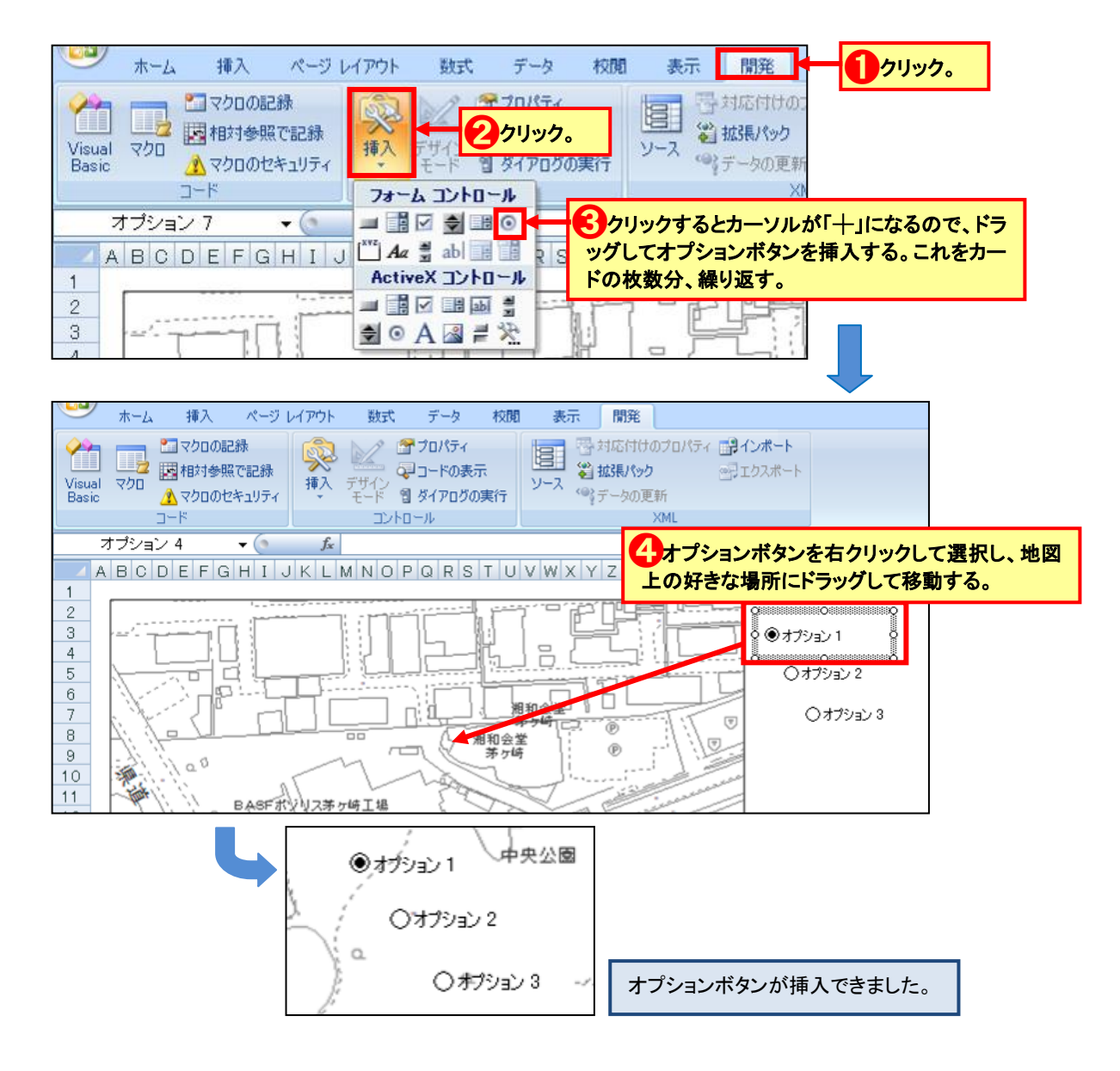

## 4.3 カードを表示するしかけをつくる

# 4.3.1 オプションボタンの番号、表示するセルの名前、カードを表示する領域を用意する

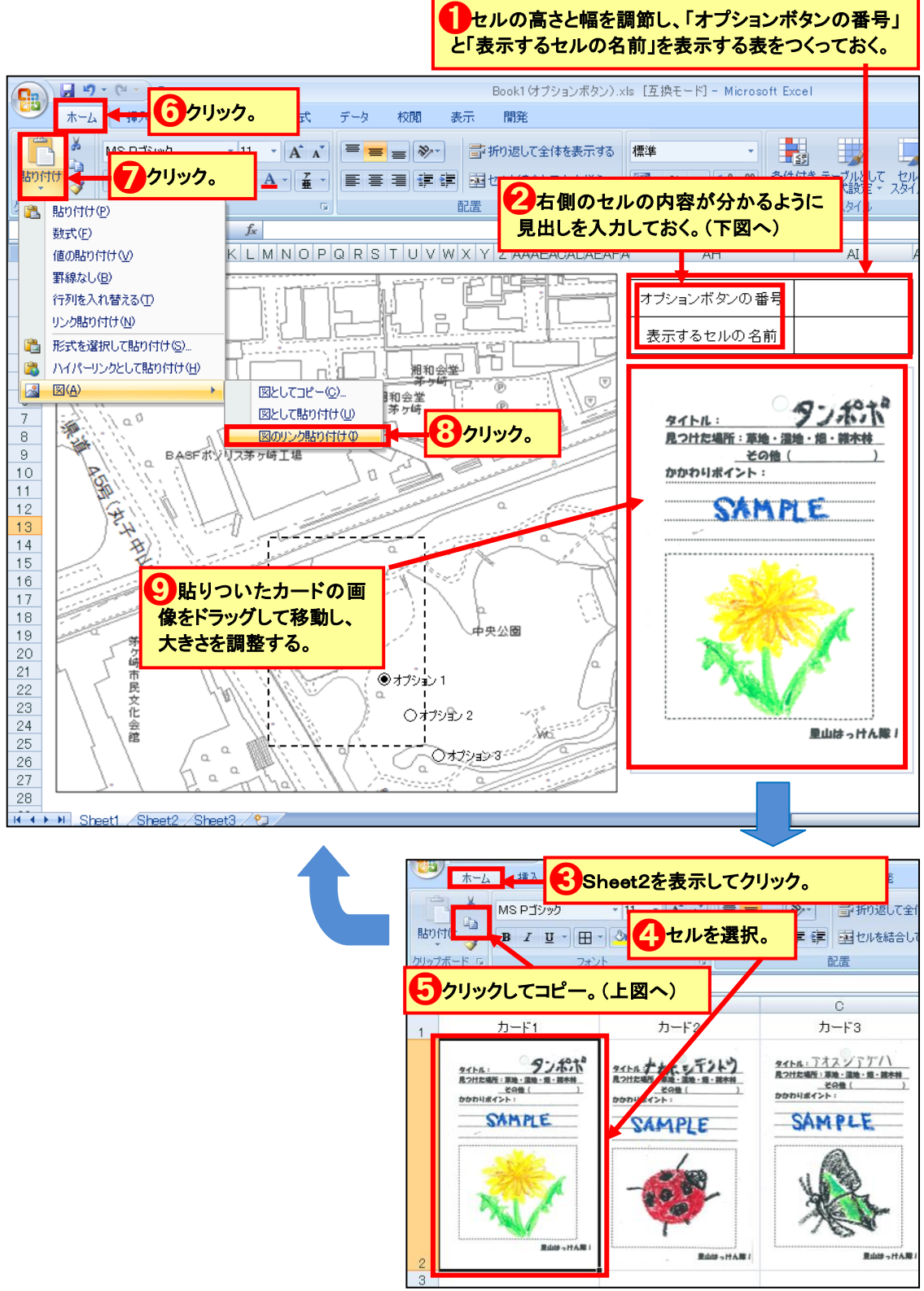

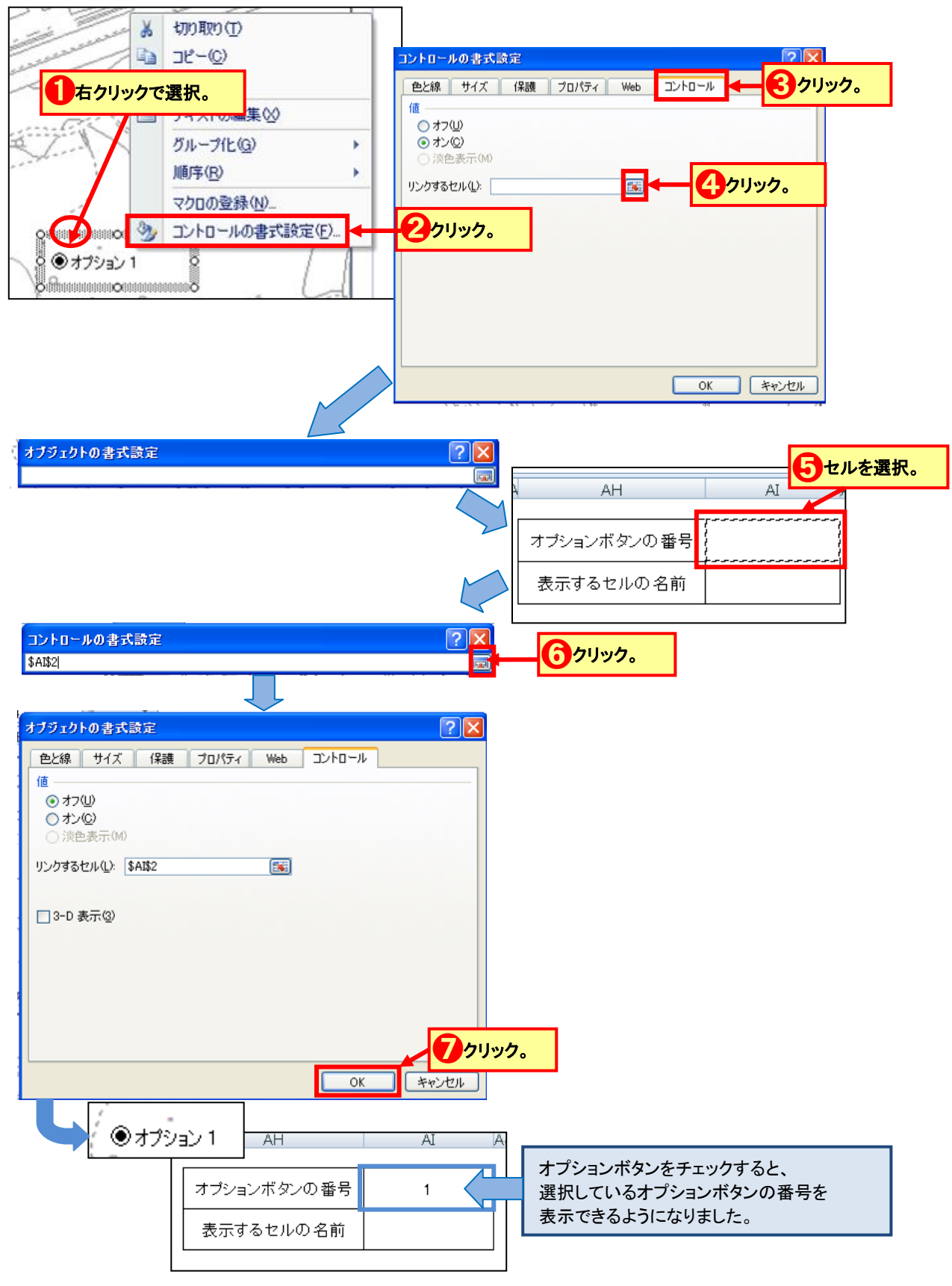

4.3.2 選択しているオプションボタンの番号を表示するセルを用意する

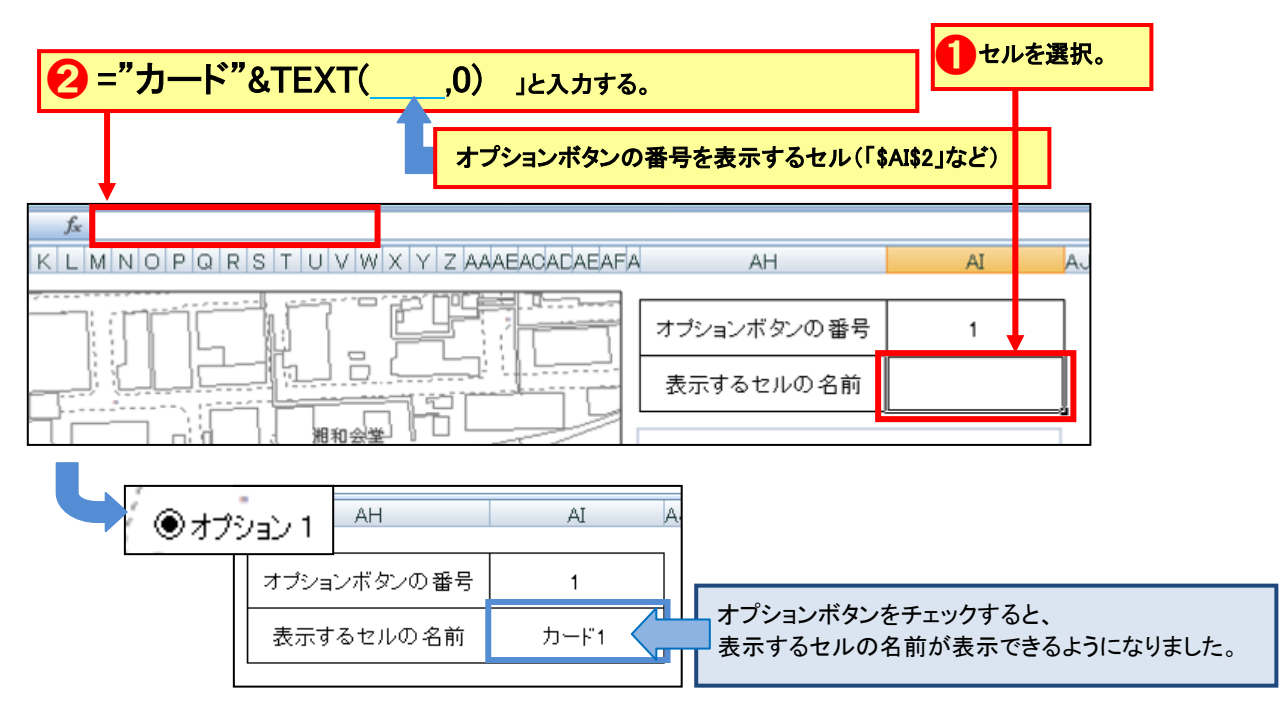

### 4.3.3 オプションボタンの番号に対応するセルの名前を表示するセルを用意する

#### 4.3.4 カードの表示領域に、表示するセルの内容を読み込む設定をする

#### 4.3.4.1 カードを読み込む式をつくって、名前をつけておく

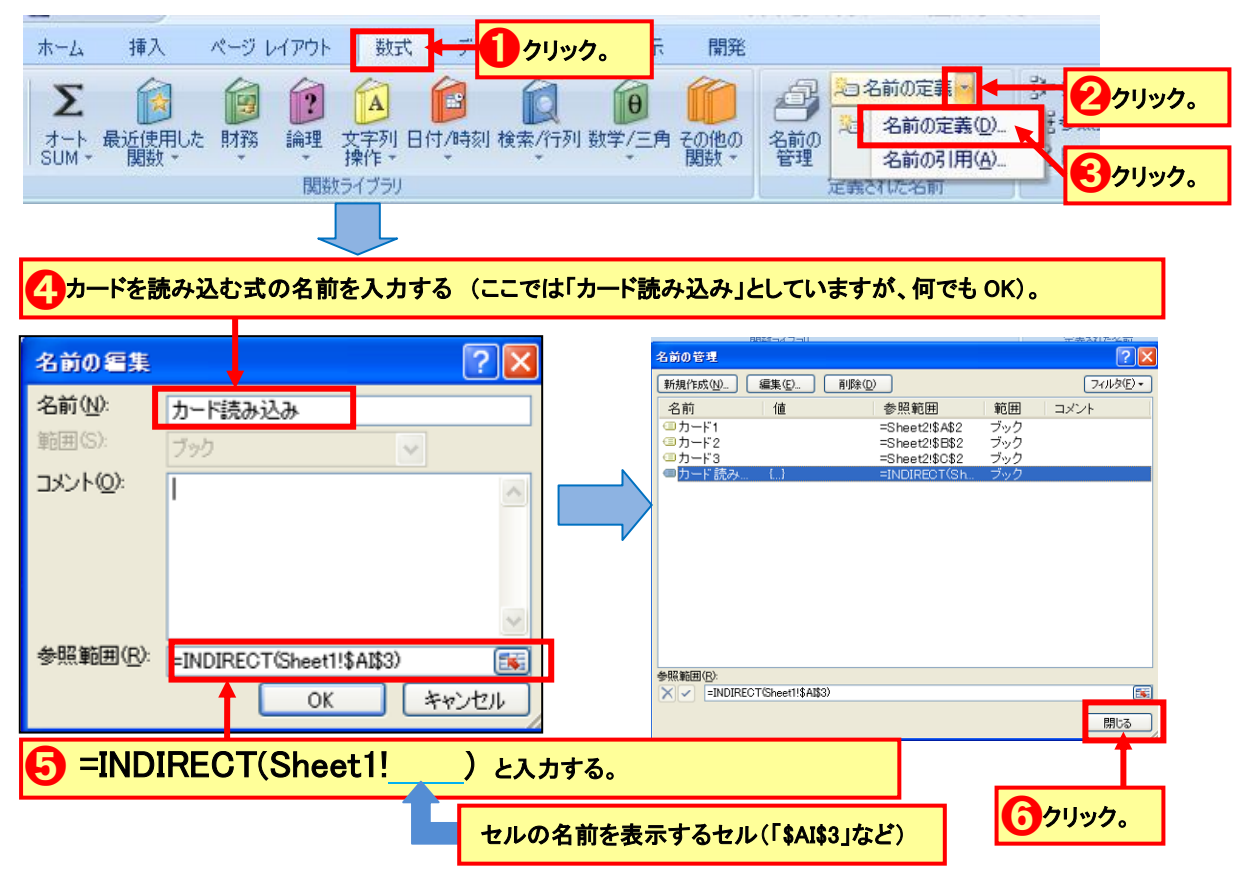

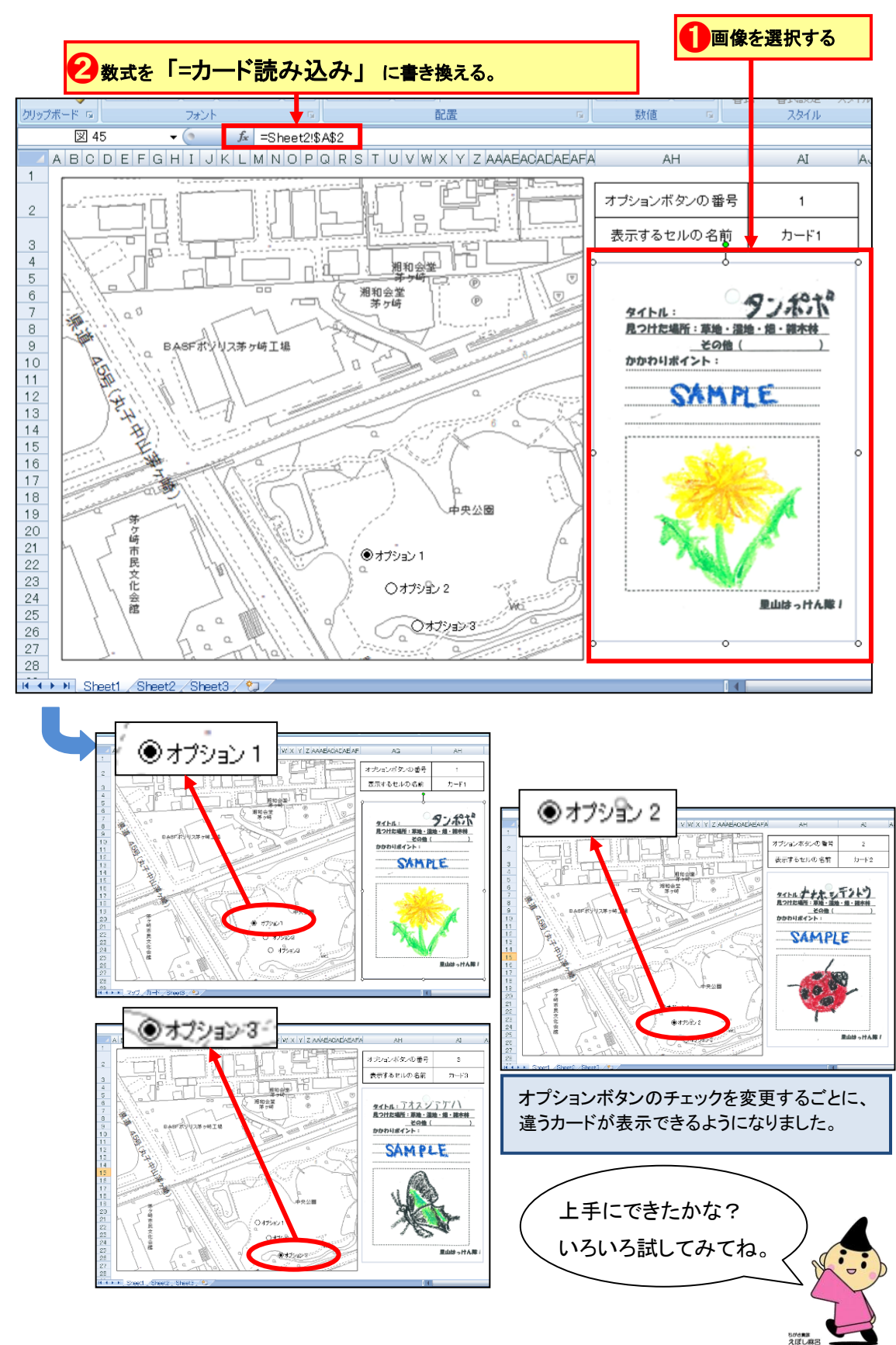

4.3.4.2 画像の数式を、カードを読み込む式に変更する